## Microsoft Safety Scanner 指南

Microsoft Safety Scanner 是一個免費的可下載安全工具,提供掃描和刪除病毒、 間諜 軟體和其他惡意軟體。它能與您現有的防毒軟體一起運作。

注意: Microsoft Safety Scanner 過期 10 天后即被刪除。要重新運行使用最新的反惡意 軟體定義的掃描,請下載並再次運行 Microsoft Safety Scanner。

Microsoft Safety Scanner 不是替代品,請使用防毒軟體程式提供持續的保護。

## 下載 Microsoft Safety Scanner

- 1. 訪問 [HTTPs://www.microsoft.com/security/scanner/en-hk/default.aspx](https://ssl.translatoruser.net/bv.aspx?from=en&to=zh-CHT&a=https%3A%2F%2Fwww.microsoft.com%2Fsecurity%2Fscanner%2Fen-hk%2Fdefault.aspx)
- 2. 按一下"立即下載"

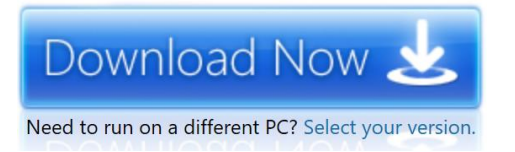

3. 選擇您的版本: 32 位或 64 位

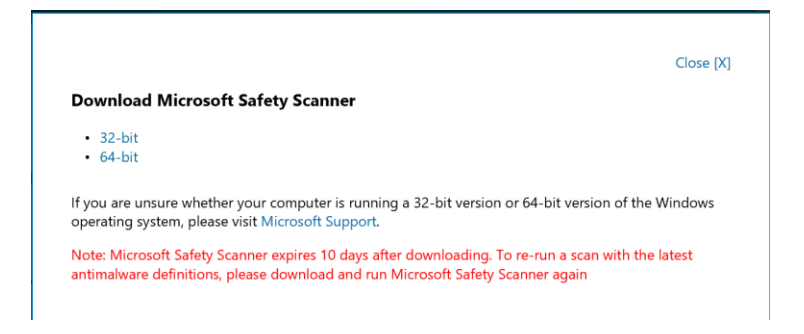

## 運行 Microsoft Safety Scanner

下載該工具後, 有三個不同的掃描選項提示使用者:快速掃描、 完全掃描或自訂的掃描。 快速掃描將掃描記憶體、 註冊表和領域最有可能擁有像病毒,惡意程式碼的系統上有間 諜軟體或電腦蠕蟲。全面掃描另一方面包括在快速掃描加固定磁碟機中的所有檔掃描掃描 的所有專案。自訂掃描運行快速掃描,並包括指定任何附加檔。

- 1. 按兩下"msert.exe"
- 2. 當你用 User Access Control 時, 你會注意到的問題是"你想要允許這個應用程式 來更改您的設備",按一下"是"
- 3. 在"使用者授權合約", 選中"接受上述授權合約的條款", 然後按"下一步"

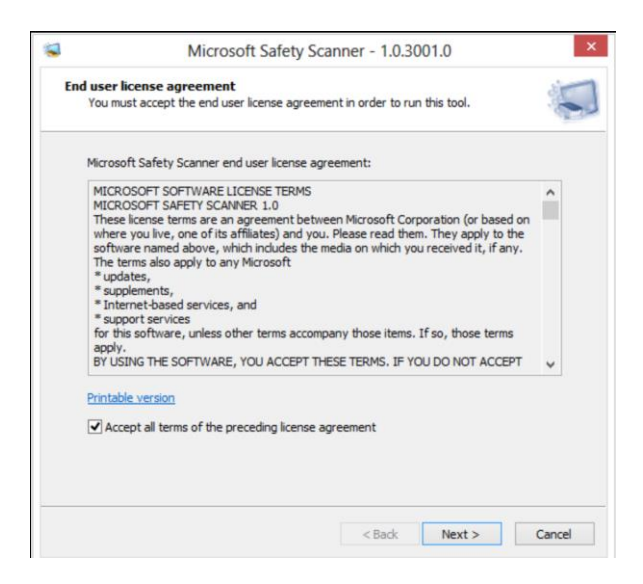

4. 在"歡迎使用 Microsoft Safety Scanner", 按"下一步":

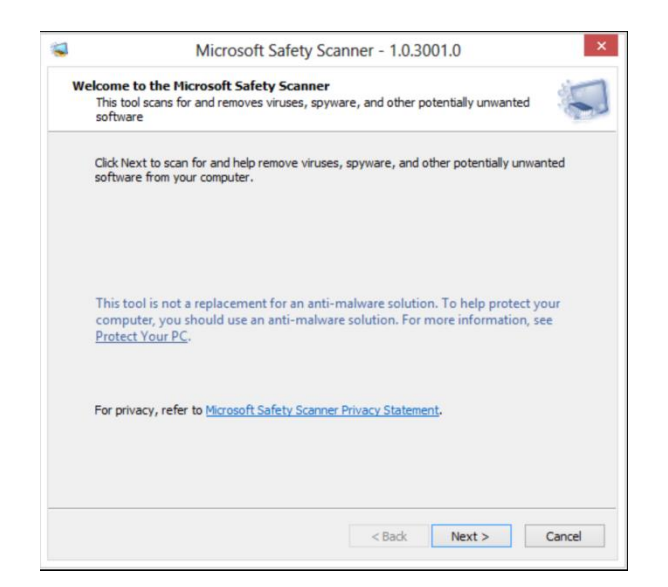

5. 在"掃描類型"下選擇"完全掃描",然後按一下"下一步":

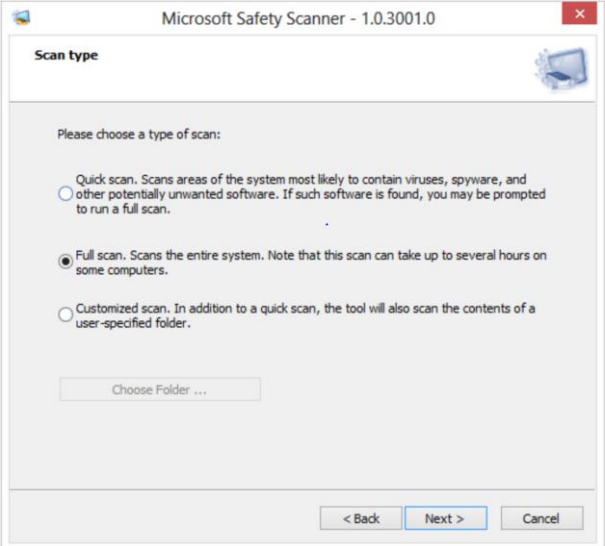

6. 如果沒有發現您的設備中的惡意軟體,請按一下"下一步":

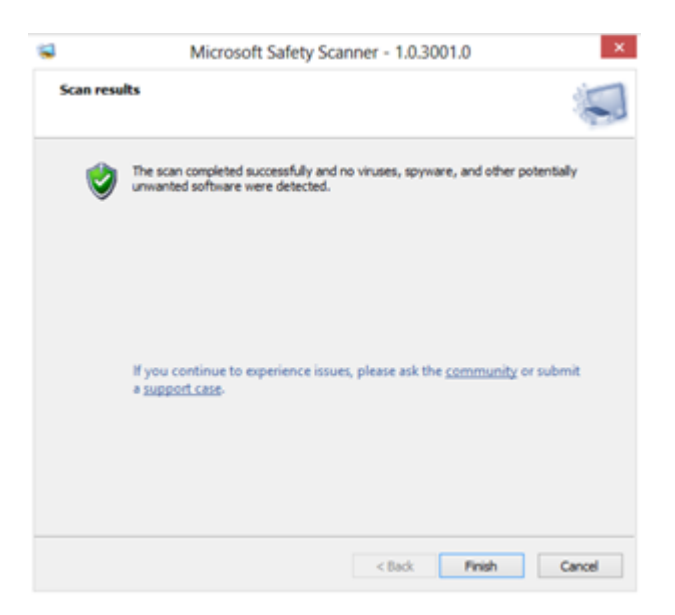